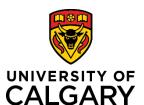

## **Quick Reference Guide**

# Creating a Pre-Award/Application Record

**Purpose:** In order to obtain academic and institutional approval for a grant application, you need to

create a Pre-Award Application record in RMS and upload your application documents.

Audience: Researcher, Research Facilitator, Team Member, Designate, RSO

**Note:** External grant applications, including Letters of Intent, must be processed through RMS for

academic and institutional approval from the Grants and Awards Division, prior to being submitted to an agency. This occurs, regardless of whether the agency application

requires an institutional signature.

For trainee applications, only those requiring an institutional signature need to be

reviewed by RSO. If not, these can be submitted directly to the agency.

This process can be done on behalf of the PI by team members or designates with a few minor differences which are identified throughout this document.

#### Step 1:

Once logged in, click Add New Content → Award Management → Pre-Award/Application

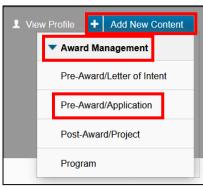

### Step 2:

Click Grant - Full Application → Grant – Full Application

Note: Grant Full Application menu appears twice as it is currently setup for multi-sponsor and Trainee Awards. Once multi-sponsor options are available there will be options below each selection option.

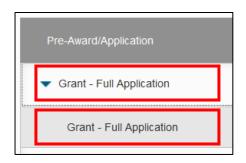

### Step 3:

Answer the Internal Peer Reviewed question.

| Internal Peer Reviewed? 🕜 |      |  |  |  |
|---------------------------|------|--|--|--|
| O Yes                     | O No |  |  |  |

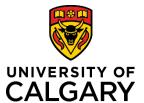

# **Quick Reference Guide**

#### Step 4:

Click the **plus icon** under Funding Opportunity to add the Funding Opportunity.

To search for the funding opportunity, you can type the name in the search field, or to browse all funding opportunities, click the **A-Z icon**.

Click the **plus icon** beside the funding opportunity to add it to the record.

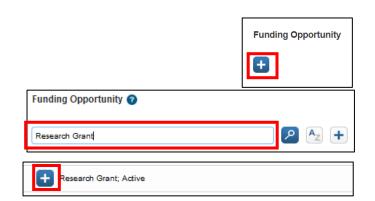

Funding Agency/Sponsor \* 2

Click on + and start typing to search for an

will be reviewed and verified by Research S To determine the applicable overhead rate,

Note: If the Funding Opportunity has a funding agency/sponsor connected to it already, the <u>Funding Agency/Sponsor</u> section will autopopulate with that agency and you do not need to add one. If it does not autopopulate, click the Save button to force that function.

#### Step 5:

To manually add a Funding Agency/Sponsor, click the **plus icon** under **Funding Agency/Sponsor**.

To search for a specific agency, type the name in the search field, or to browse all, click the **A-Z icon**.

In the search results, click the plus icon beside the agency/sponsor to add it to the record.

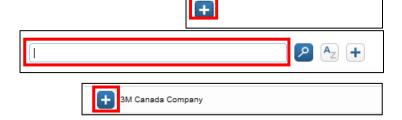

Note: You can manually add a Funding Opportunity and/or a Funding Agency/Sponsor. Please see the respective QRGs for instructions on how to do this.

#### Step 6:

Beside the Funding Agency/Sponsor, choose the currency for this competition and enter the amount of cash requested. The total cash requested will auto-populate the next time you click **Save**. Do not enter a dollar sign or commas, use only numbers or decimals here.

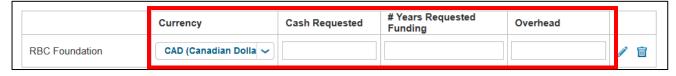

Note: You can also add the number of years of funding you're requesting for this and specify an overhead rate. Note: The Total cash requested field will auto-populate the first time you save this record.

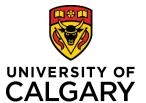

# **Quick Reference Guide**

Note: The Total requested (CAD conversion) field will populate after you submit your record for approvals and will calculate based on the exchange rate for that day.

#### Step 7:

Enter the title of the project.

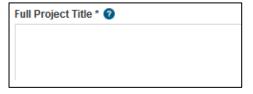

Note: You must ensure the PI's correct appointment is selected. If the wrong appointment is selected, it will likely cause delays in the approval process. To change this, delete the person in the PI spot and then search again for the PI. Select the entry with the correct appointment.

Note: If you are creating this award on behalf of the PI, remove yourself from the U of C Principal Investigator role and add your name back to the Co-I or Team Member spot.

#### Step 8:

Click the trash can icon to the right of your name. (The system automatically puts the creator of the record in the PI spot.)

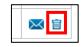

#### Step 9:

To add the correct PI, click the **plus icon** under UofC Principal Investigator.

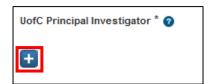

Type the name of the PI and click the **search icon**.

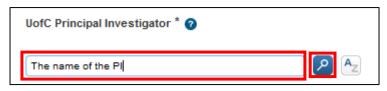

In the list of names, choose the name with the correct work affiliation for this project. Click the **plus icon** beside that name.

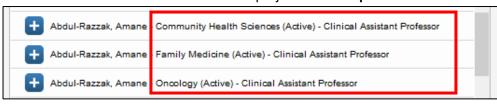

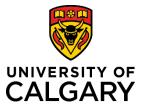

# **Quick Reference Guide**

### **Step 10:**

If the award is in a trainee's name, e.g., a studentship or fellowship, provide information about the trainee. Otherwise, leave these fields blank.

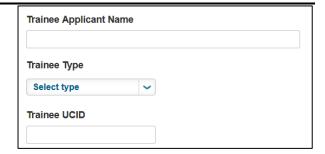

### **Step 10:**

Add any UofC Co-Investigator or Team Member following the same process used in step 9.

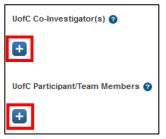

### **Step 11:**

If the application is led by another institution, provide information about the non-UofC principal investigator and institution. Otherwise, leave these fields blank.

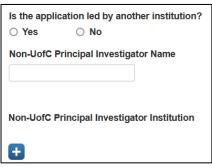

#### **Step 12:**

Answer the two Project Information questions.

| Project In                                                                        | <u>iformation</u>                                                                     |  |  |
|-----------------------------------------------------------------------------------|---------------------------------------------------------------------------------------|--|--|
| Does this p                                                                       | roject involve research with First Nations, Métis, or other Indigenous peoples?  O No |  |  |
| Does this project involve research activities or collaborators outside of Canada? |                                                                                       |  |  |
| ○ Yes                                                                             | ○ No                                                                                  |  |  |

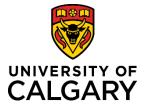

# **Quick Reference Guide**

### **Step 13:**

Select either Yes, No, or not applicable for the questions in the **Ethics** section.

| <u>Ethics</u>                                                                                                    |              |                                                                          |  |  |
|----------------------------------------------------------------------------------------------------|--------------|--------------------------------------------------------------------------|--|--|
| Does this research involve human subjects? *                                                                                                    |              |                                                                          |  |  |
| O Yes                                                                                                    | ○ No         |                                                                          |  |  |
| Does this research involve clinical trials? *                                                                                                    |              |                                                                          |  |  |
| ○ Yes                                                                                                    | ○ No         |                                                                          |  |  |
| Will human subjects outside Canada be involved in clinical trials?*                                                                                              |              |                                                                          |  |  |
| O Yes                                                                                                    | ○ No         | O Not Applicable                                                         |  |  |
| If enrolling                                                                                                    | subjects out | side Canada in Clinical Trials, have you budgeted for insurance costs? * |  |  |
| If you have NOT budgeted for insurance and you will be enrolling subjects from outside Canada in any clinical trials, please visit here for insurance estimates. |              |                                                                          |  |  |
| ○ Yes                                                                                                    | ○ No         | O Not Applicable                                                         |  |  |
| Does this research involve animal care? *                                                                                                    |              |                                                                          |  |  |
| ○ Yes                                                                                                    | ○ No         |                                                                          |  |  |
| Does this research involve biohazards? *                                                                                                    |              |                                                                          |  |  |
| ○ Yes                                                                                                    | ○ No         |                                                                          |  |  |
| Are you conducting research on Alberta Health Services property? *                                                                                               |              |                                                                          |  |  |
| ○ Yes                                                                                                    | ○ No         |                                                                          |  |  |
| Does this research involve cannabis?*                                                                                                    |              |                                                                          |  |  |
| ○ Yes                                                                                                    | ○ No         |                                                                          |  |  |

### Step 14:

Select either Yes or No for the questions in the **Special Requirements** section. Selecting **Yes** to any of the Special Requirement questions, triggers a requirement for the Special Requirements Details field to be completed for selected faculties.

Note: When Special Requirements are selected, the Research Administrator is added into the approval workflow for Medicine, Veterinary Medicine, and Kinesiology faculties.

| Special Requirements               |                                                                                                    |  |  |  |
|------------------------------------|----------------------------------------------------------------------------------------------------|--|--|--|
|                                    | to any of the following questions is "Yes", details <b>must</b> be provided in the deta pprovals and authorizations. |  |  |  |
| Institutional a                    | approval may be withdrawn if it is determined the University of Calgary cannot p                                     |  |  |  |
| Additional Space or Facilities * 🕜 |                                                                                                    |  |  |  |
| ○ Yes                              | ○ No                                                                                                    |  |  |  |
| Course release time * ②            |                                                                                                    |  |  |  |
| Yes                                | ○ No                                                                                                    |  |  |  |
| Faculty/De                         | partment/Institute contributions (financial or in kind) * 🕜                                                          |  |  |  |
| Yes                                | ○ No                                                                                                    |  |  |  |
| Grant of IP                        | rights to a sponsor agency *                                                                                         |  |  |  |
| Yes                                | ○ No                                                                                                    |  |  |  |

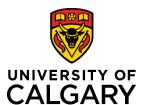

## **Quick Reference Guide**

#### **Step 15:**

If special requirements are required, enter details into the **Special Requirement Details** field.

### **Step 16:**

Click the **Folder** icon in the **Letters of Support** section to upload supporting documents.

From the file upload pop-up, select the file you want to upload. Enter a file description (e.g., signed approvals) into the Letters of Support Description field.

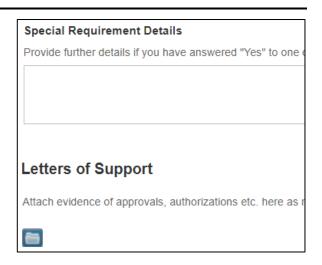

### **Step 17:**

Using the same instructions from the previous step, upload the any documents neccesary for this application. This may include things like an application form, a budget or signature page, depending on the requirments of the competition or award. After uploading the document, choose the correct document type from the **Type** dropdown.

Note: Click the trash can icon to the right of any document to delete it if it is no longer needed or if you want to upload a newer version.

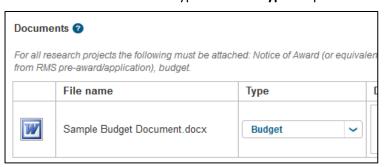

### Step 18:

If applicable, under the **Comments** section, add any comments that can be seen by the approver or anyone else who has access to this record.

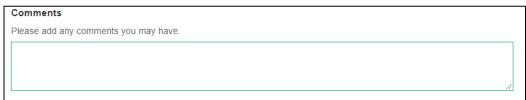

#### **Step 19:**

To submit for approvals, click **Save & Progress**.

| Cancel Save | Save & Progress |
|-------------|-----------------|
|-------------|-----------------|

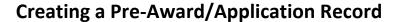

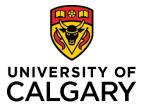

## **Quick Reference Guide**

Note: If you are creating this record on behalf of the PI, the next step will send it to the PI for their approval before it goes on to academic approval. The PI will need to login to RMS as themself to review and approve the application before it goes on to academic approvals.

#### **Step 20:**

Select Submitted for approvals.

Note: You must click on the 'Submitted for approvals' box before you click Save & set status. If the 'In preparation' box remains grey, this application will remian in a draft format and will not be sent to approvers for approval.

### Step 21: Click Save & set status.

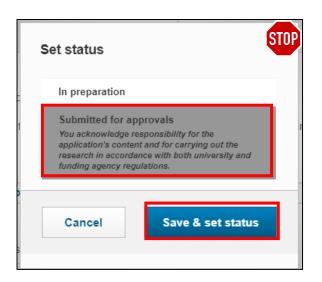

The diagram below illustrates what occurs in the approval workflow after the status is changed to <u>Submitted for approvals</u>. It normally takes about 5 minutes after submitting for approvals for the approval chain to be setup in RMS. Remember, if this is created on behalf of the PI, the PI will also need to approve the record before it goes on to academic approvals.

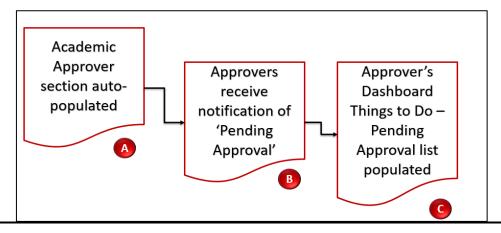